## Kurzanleitung LKP-Bodenportal 2023 **Flächen-Import mit IBALIS(.zip) – Datei in das Bodenportal**

In die Listen des Bodenportals können Daten manuell aus IBALIS importiert werden. Wählen Sie hierzu die Internetseite *<https://www.stmelf.bayern.de/ibalis>[/](https://www.stmelf.bayern.de/ibalis/)* .

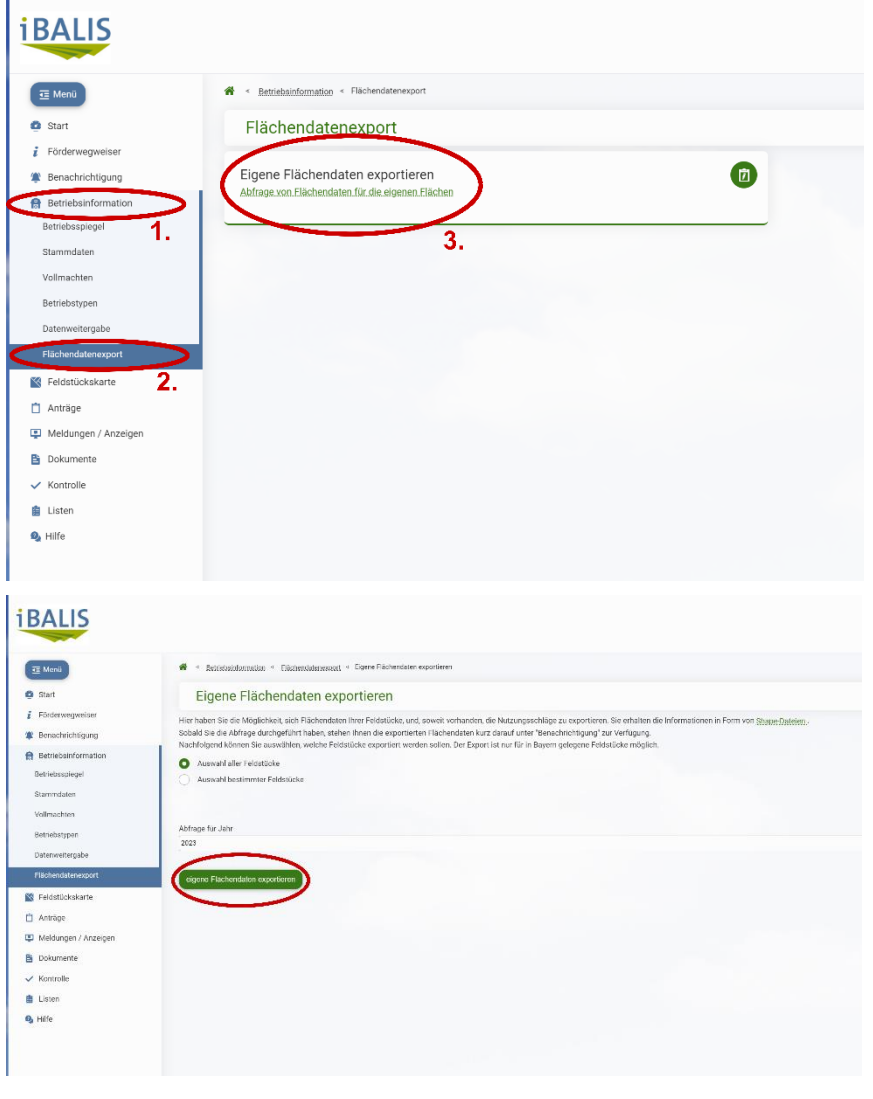

Hier müssen Sie sich mit Ihren persönlichen Zugangsdaten anmelden; die Anmeldung erfolgt wie bei der Stellung des Mehrfachantrages. Im Startmenü von IBALIS wählen Sie Betriebsinformationen, hieraus den Datenexport und klicken Sie dann auf "Eigene Flächendaten exportieren".

Sie können in der folgenden Abfrage auswählen, ob Sie alle Feldstücke oder nur bestimmte exportieren wollen. Nach erfolgter Auswahl bestätigen Sie "**eigene Flächendaten exportieren**".

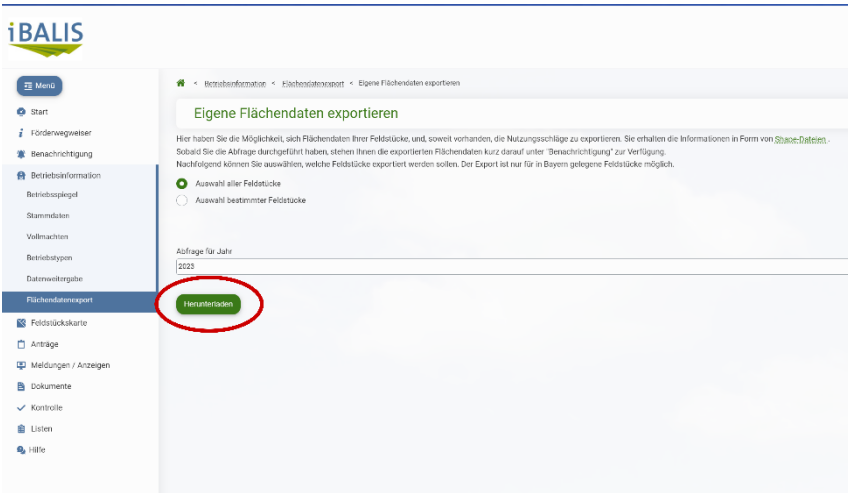

Nun können Sie die Datei mit Klick auf **"Herunterladen"** auf Ihrem PC speichern.

Wenn die ZIP-Datei nicht sofort zur Verfügung steht, bitte abwarten und die Seite gegebenenfalls neu laden.

(ggf. speichert Ihr PC die Datei automatisch in Ihrem Ordner "Downloads")

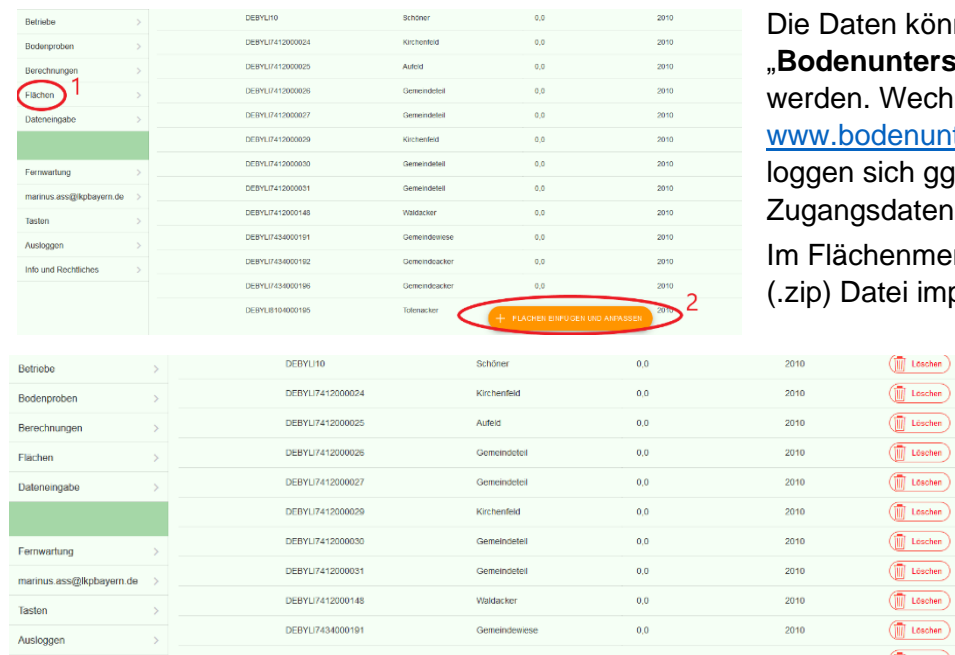

nen nun nach **suchung-online**" importiert iseln Sie dazu wieder zu tersuchung-online.de und lfs. mit Ihren ein

Inü den Button "IBALIS portieren" wählen.

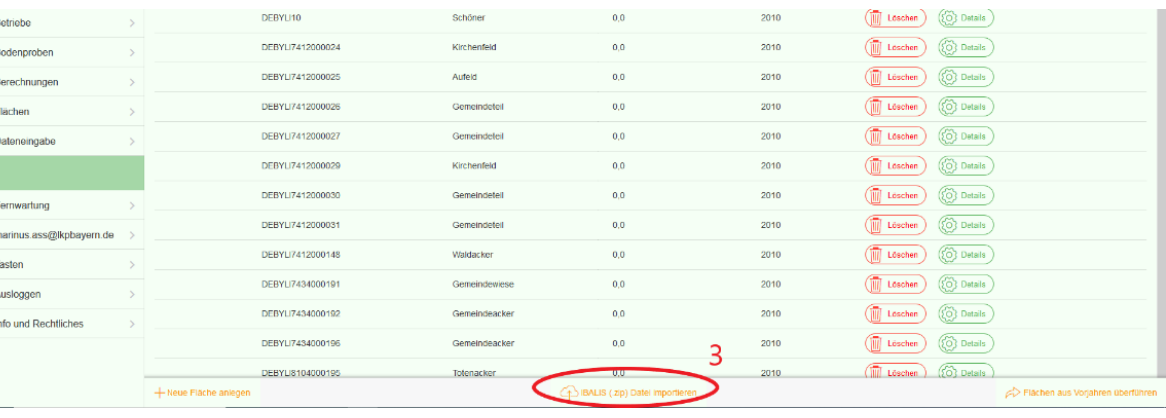

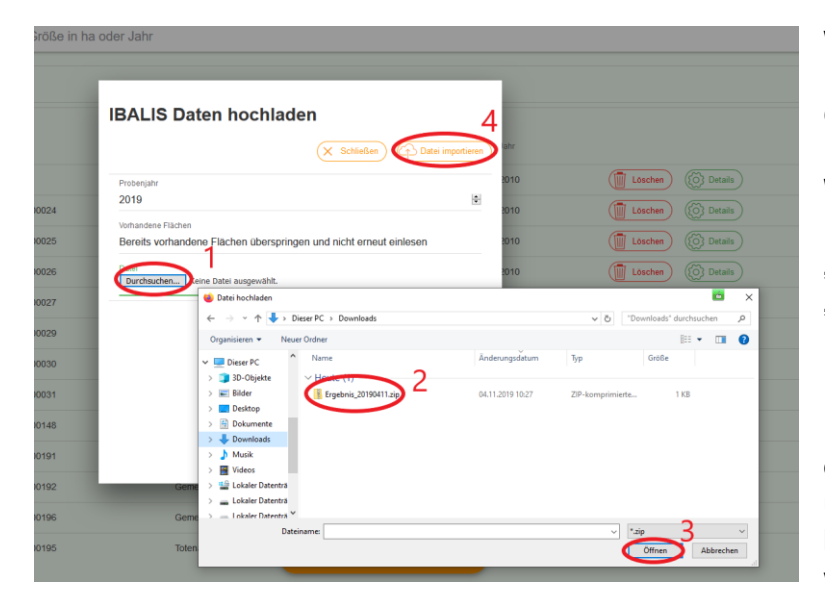

Wählen Sie "**Durchsuchen**". Die ZIP-Datei befindet sich normalerweise im Ordner "Downloads" oder an dem von Ihnen bestimmten Speicherort. **Wichtig**: die Datei **nicht** entpacken! Klicken Sie in dem Fenster auf "Öffnen" (Schritt 3) und dann auf "Daten importieren" (Schritt 4).

Nach dem fertiggestellten Import der IBALIS-Daten prüfen Sie bitte, ob diese mit den Nutzungsdaten richtig übernommen wurden. Sind alle Daten korrekt in das System übernommen worden, speichern Sie ab.